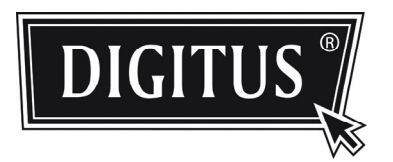

# **CÂMARA DE VIGILÂNCIA DE REDE AVANÇADA COM ABÓBODA**

**MANUAL DE INSTALAÇÃO**

Ler estas instruções na sua totalidade antes de colocar em funcionamento e devem ser guardadas para consulta futura.

# 1. GENERALIDADES

# **1.1 Conteúdo da Embalagem**

- □ Câmara de rede
- □ Manual de Instalação
- □ Adaptador de extensão do cabo RJ45
- □ Disco CD-ROM (incluindo manuais do utilizador & software CMS "Visualizador de Vídeo")

# **1.2 Dimensões**

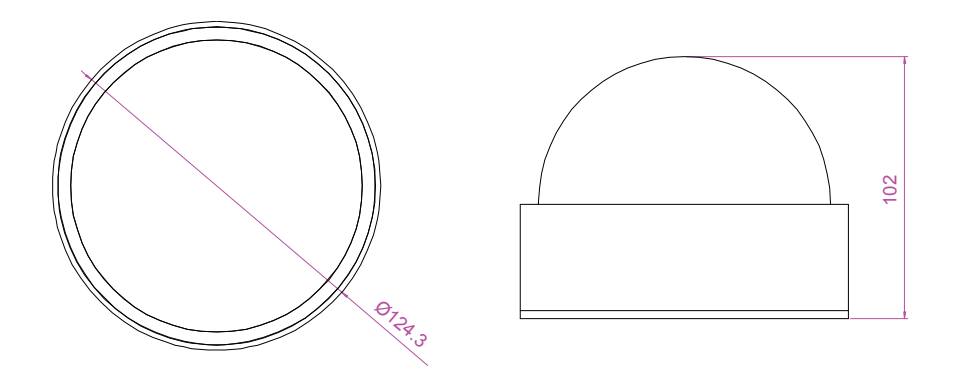

# **1.2 Generalidades do Cabo**

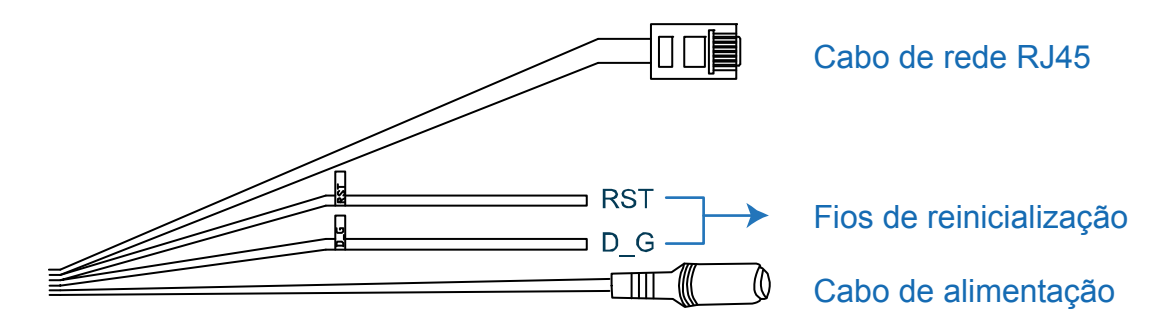

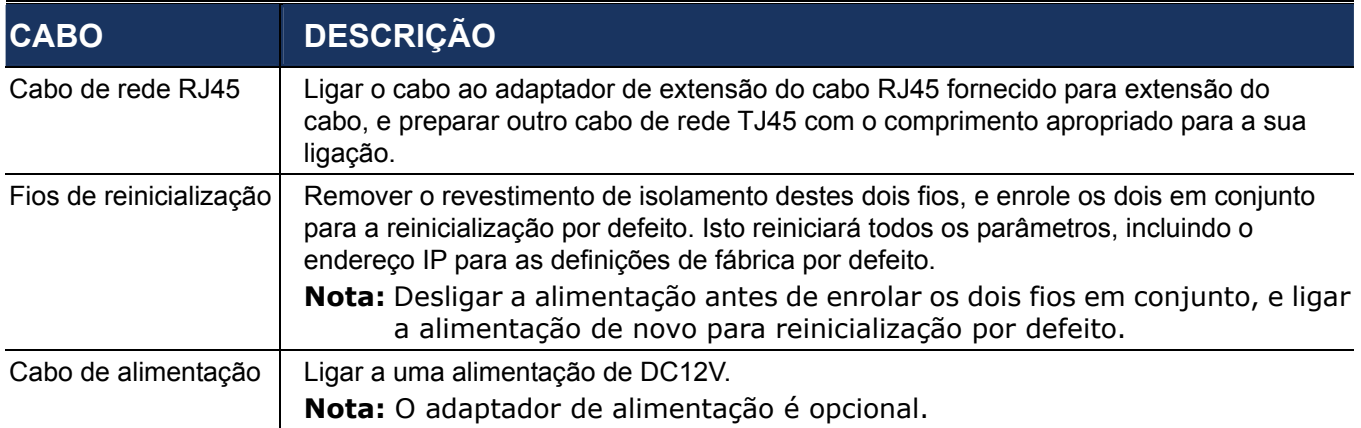

# 2. INSTALAÇÃO & LIGAÇÃO

# **2.1 Instalar a câmara**

PASSO 1: Existem dois métodos de cablar a instalação de montagem no tecto:

- a) Ocultar o cabo no interior do tecto, se este for em placa de fibra de cimento, ou
- b) Colocar o cabo ao longo do cimento do tecto.

Escolher um dos seguintes que melhor se adaptar ao meio ambiente da instalação.

- a) Fazer um orifício no tecto onde pretende instalar esta câmara para cablar mais tarde.
- b) Saltar para o PASSO 2.

PASSO 2: Remover a tampa da abóbada rodando-a, e desaparafusar a protecção preta.

#### PASSO 3: Fixar a câmara no tecto.

- a) Colocar todos os cabos através do orifício feito no PASSO1.
- b) Colocar o cabo ao longo do tecto.

Depois, fixar a câmara ao tecto com três parafusos.

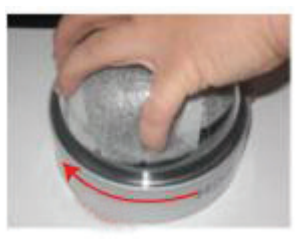

#### **1. rodar 2. remover os parafusos protecção removida**

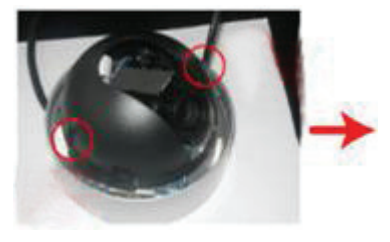

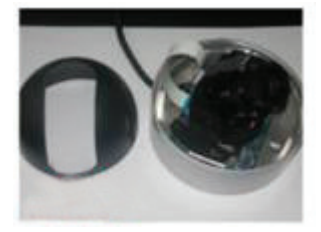

#### **3. 4.**

Fixar a câmara ao tecto, e ajustar o ângulo de visualização das lentes. Depois, tornar a colocar a tampa da abóbada de novo.

Três parafusos para fixar a câmara no tecto

**Nota:** Os parafusos para instalar a câmara no tecto são opcionais. Deve estar preparado com os mesmos.

PASSO 4: Ajustar o ângulo de visualização e a colocação da câmara.

PASSO 5: Tornar a colocar a protecção preta e a tampa da abóbada de novo na câmara.

# **2.2 Ligar a alimentação**

Ligar o adaptador de alimentação (opcional) ao cabo de alimentação da câmara e à tomada de alimentação.

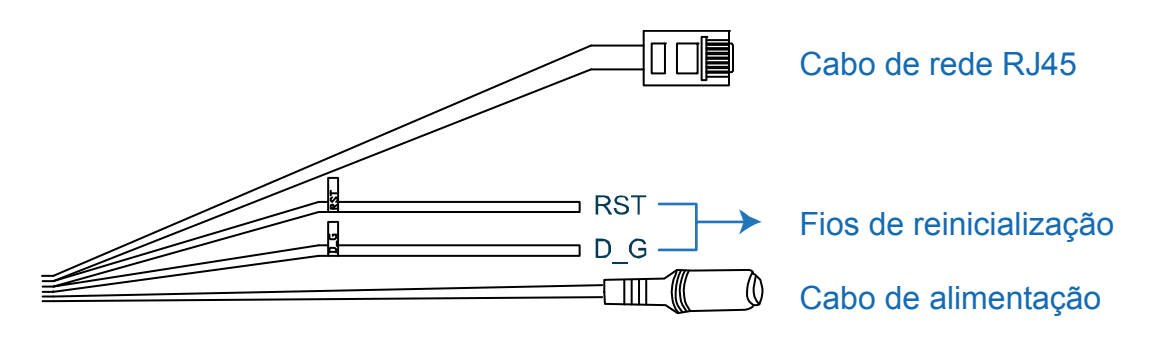

**Nota:** O adaptador de alimentação regulada é DC12V (600mA) para operar com este dispositivo.

# **2.3 Ligar à Internet**

Antes de usar esta câmara de rede, é necessário que termine primeiro as definições da rede. Para mais detalhes, consultar "3. LIGAÇÃO ETHERNET" na página 3.

# 3. LIGAÇÃO ETHERNET

Antes de usar esta câmara de rede, deve seguir as instruções abaixo para terminar as definições de ligação de rede, com base no meio ambiente de instalação.

- Para configurar as definições de rede, deve ligar a câmara ao PC por LAN. Para mais detalhes, consultar "2,1 Ligação de Rede via LAN" na página 3.
- Para configurar as definições de rede através do Assistente, consultar "2,2" Configurações de Rede através do Assistente" na página 7.
- Para configurar as definições de rede através do nosso software CMS fornecido, Visualizador de Vídeo, consultar "2,3 Configurações de Rede através do Visualizador de Vídeo" na página 11.

# **3.1 Ligação de Rede via LAN**

- Passo 1: Ligar a câmara de rede e o PC através do cabo de rede RJ45, e certificar que a câmara está ligada.
- Passo 2: Definir o endereço IP do PC como "192.168.1.XXX" (1~255, excepto 10).

#### *Para os utilizadores de Windows 2000:*

- a) Seleccionar "Iniciar"→ "Definições" → "Ligações de Rede e Ponto de acesso".
- b) Clicar à direita em "Ligação Área Local", e seleccionar "Propriedades".

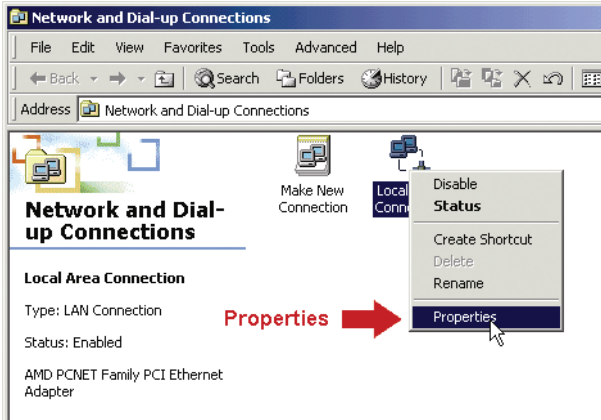

c) Na tabulação "Geral", seleccionar "Protocolo Internet (TCP/IP)", e seleccionar "Propriedades".

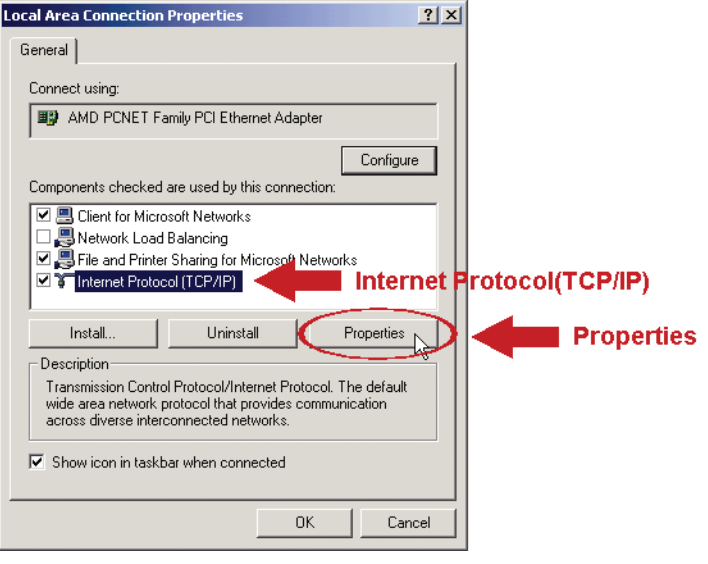

- d) Na tabulação "Geral", seleccionar "Usar o seguinte endereço IP", e definir o endereço IP conforme descrito em baixo.
- **Nota:** É recomendado tomar nota primeiro das definições actuais e depois alterar conforme indicado. É útil quando se necessita de restaurar as definições de rede do PC para ligar mais tarde à internet.

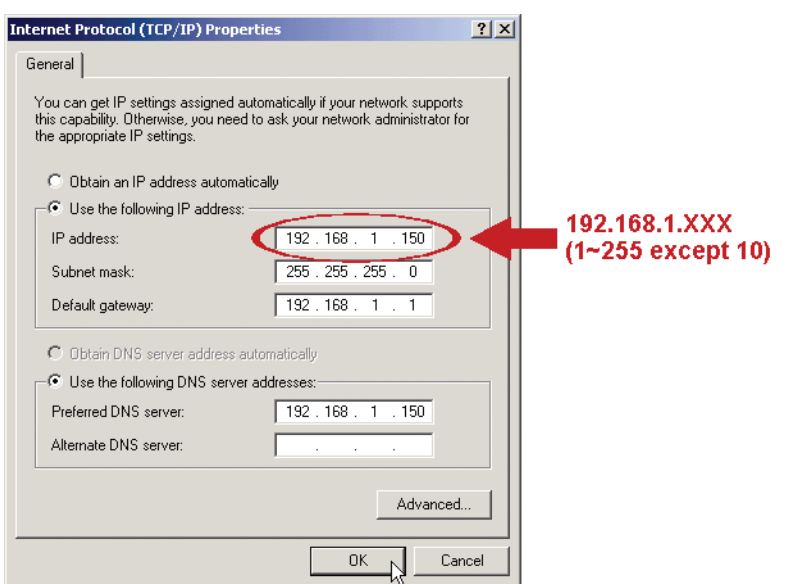

e) Clicar "OK" para fechar a caixa de diálogo de "Propriedades do Protocolo Internet (TCP/IP)". Depois, clicar em "Fechar" para fechar a caixa de diálogo "Propriedades de Ligação Área Local".

#### *Para os utilizadores de Windows XP:*

a) Seleccionar "iniciar" → "Painel de Controlo" → "Ligações de Rede e Internet" → "Ligações de Rede" (Se estiver em "Visualizar Categoria").

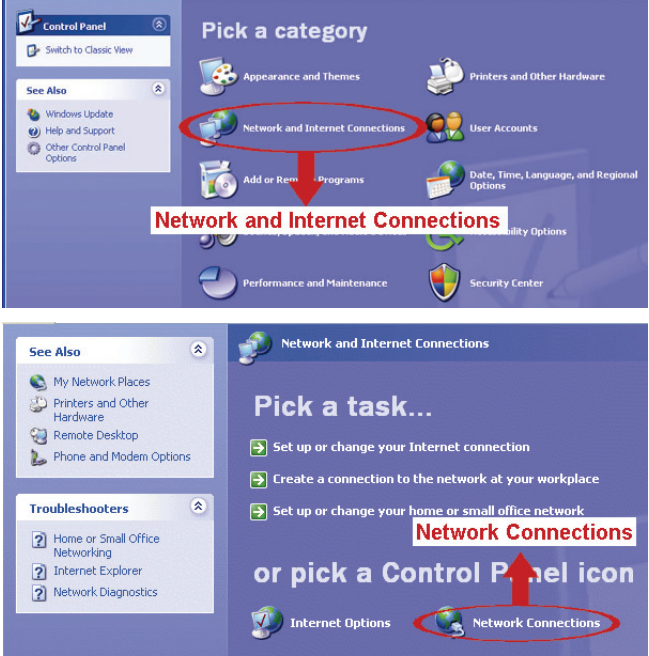

b) Na tabulação "Geral", seleccionar "Protocolo Internet (TCP/IP)", e seleccionar "Propriedades".

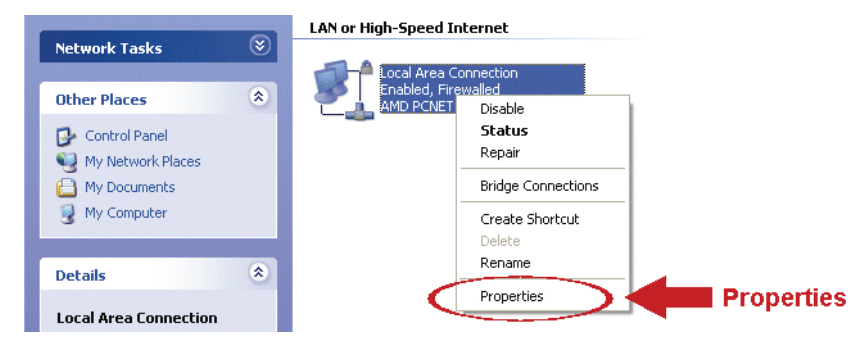

- c) Na tabulação "Geral", seleccionar "Usar o seguinte endereço IP", e definir o endereço IP em "192.168.1.*XXX*" (*XXX* pode ser qualquer valor de 1~255 excepto 10).
- **Nota:** É recomendado tomar nota primeiro das definições actuais e depois alterar conforme indicado. É útil quando se necessita de restaurar as definições de rede do PC para ligar mais tarde à internet.
	- d) Clicar "OK" para fechar a caixa de diálogo de "Propriedades do Protocolo Internet (TCP/IP)". Depois, clicar em "Fechar" para fechar a caixa de diálogo "Propriedades de Ligação Área Local".

#### *Para os utilizadores de Windows Vista:*

a) Seleccionar "  $\rightarrow$  " (iniciar)  $\rightarrow$  "Painel Controlo"  $\rightarrow$  "Rede e Internet" para entrar o "Centro de Rede e Partilha". Depois clicar em "Gerir ligações de rede" (Se estiver em "Visualizar Categoria").

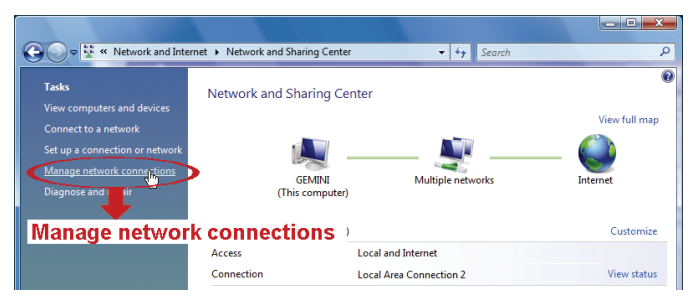

b) Clicar à direita em "Ligação Área Local", e seleccionar "Propriedades".

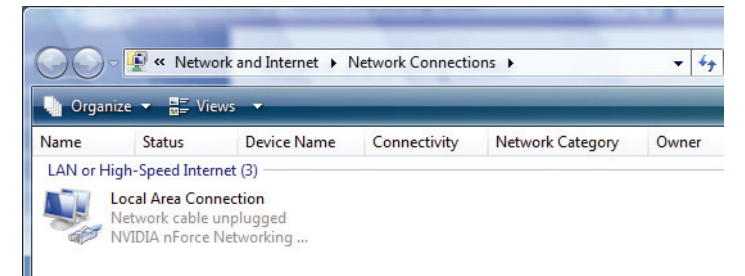

c) Na tabulação "Geral", seleccionar "Protocolo Internet Versão 4 (TCP/IPv4)", e seleccionar "Propriedades".

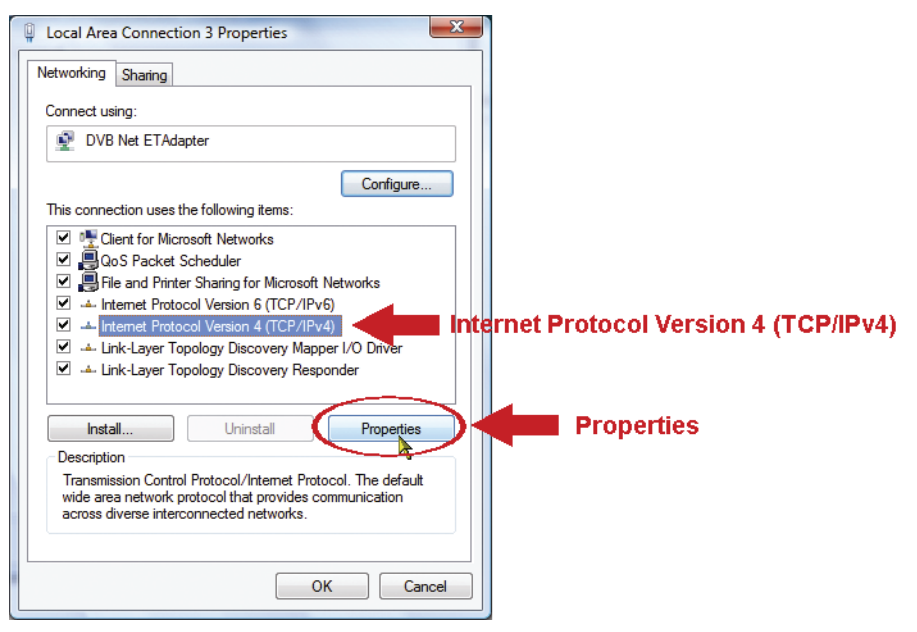

- d) Na tabulação "Geral", seleccionar "Usar o seguinte endereço IP", e definir o endereço IP conforme descrito em baixo.
- **Nota:** É recomendado tomar nota primeiro das definições actuais e depois alterar conforme indicado. É útil quando se necessita de restaurar as definições de rede do PC para ligar mais tarde à internet.

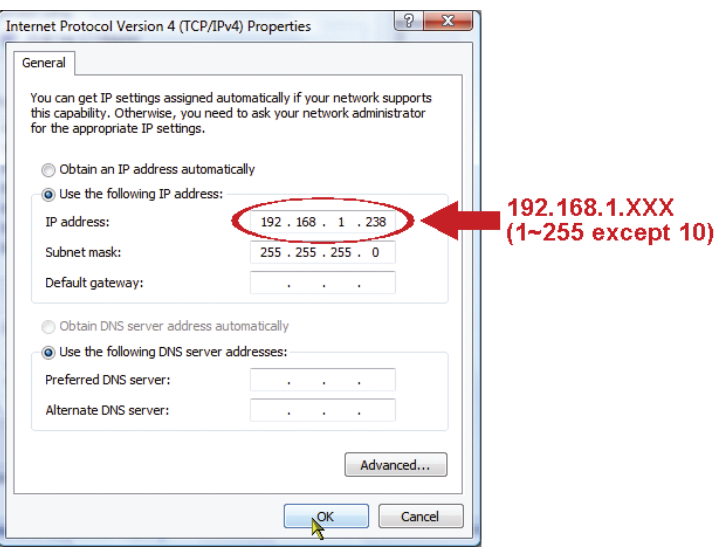

e) Clicar "OK" para fechar a caixa de diálogo de "Propriedades do Protocolo Internet Versão 4(TCP/IPv4)". Depois, clicar em "Fechar" para fechar a caixa de diálogo "Propriedades de Ligação Área Local".

## **3.2 Configurações de Rede através do Assistente**

Está disponível um assistente de instalação rápida através do programa de navegação para alteração da palavra passe, definições de data & hora, e configurações de rede.

- Para mais detalhes acerca do assistente, consultar "3.2.1 Assistente de Configuração" na página 7.
- Para detalhes acerca da configuração DDNS para PPPoE e DHCP, consultar "3.2.2 Configurar DDNS" na página 10.
- **Nota:** Pode também alterar as definições na página de configuração do sistema mais tarde através do programa de navegação. Para mais detalhes, consultar "5. ACEDER À CÂMARA ATRAVÉS DO PROGRAMA DE NAVEGAÇÃO" no manual do utilizador.

#### 3.2.1 Configurar no Assistente

- Passo 1: Abrir o programa de navegação, por exemplo, Microsoft Internet Explorer, e introduzir "http://192.168.1.10" na caixa de endereço URL.
- Passo 2: Na página de entrada, introduzir o nome do utilizador por defeito (*admin*) e a palavra-passe (*admin*), e introduzir o código de segurança da figura em baixo. Depois, clicar "ENTRAR".

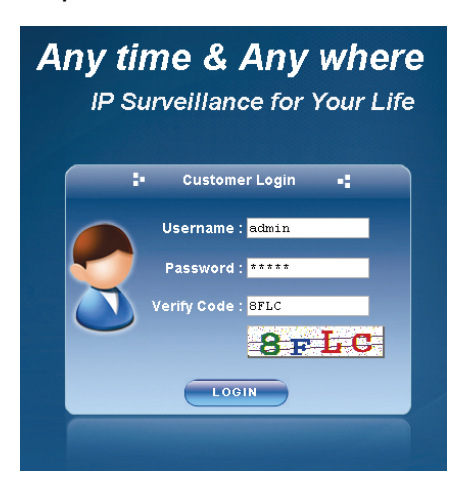

Passo 3: O assistente começa então a analisar o seu ambiente de rede, e mostra o ambiente de rede. Seleccionar "Seguinte" para continuar.

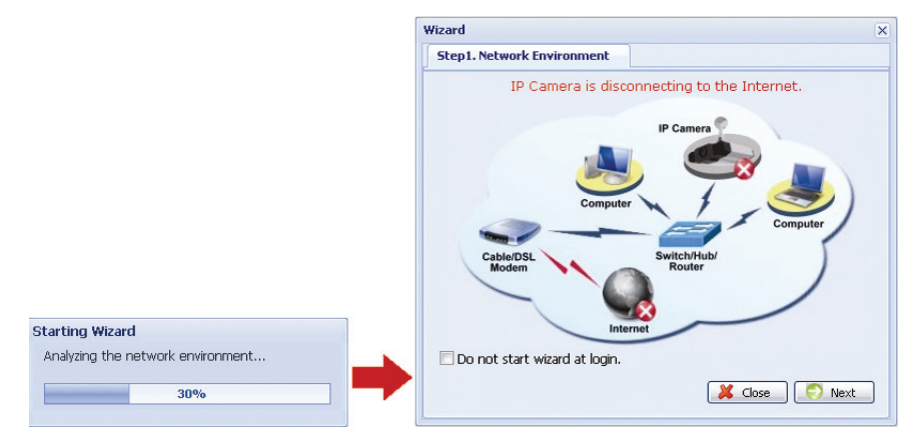

Passo 4: Em "Conta", altera a palavra passe de acesso se necessário. Se não for necessário, deixar as colunas em branco, e seleccionar "Seguinte".

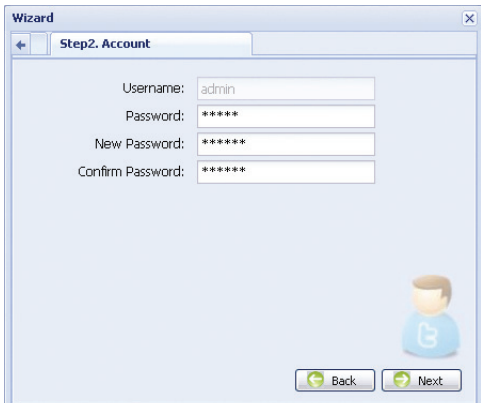

Passo 5: Em "Data e Hora", verificar se a definição de data e hora estão correctas e modificar se necessário.

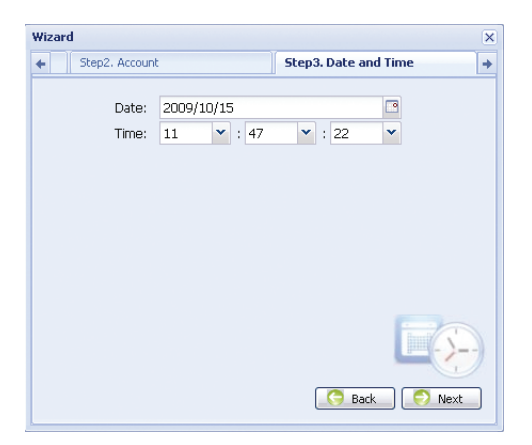

Passo 6: Em "Rede", seleccionar o tipo de rede com base no seu ambiente de rede (Static IP / PPPoE / DHCP), e introduzir a informação necessária.

#### **Nota:** Esta câmara não suporta o router ou o hub POE.

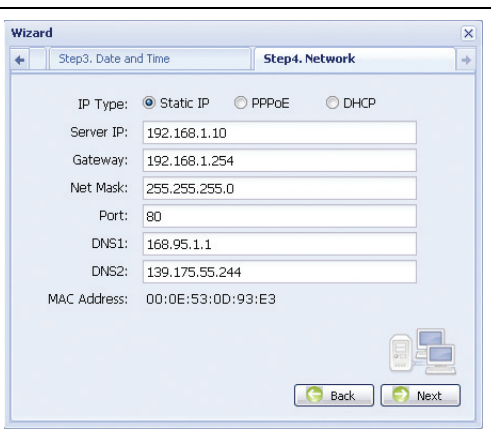

#### *Para IP Fixo:*

- a) Introduzir a informação do "IP do Servidor", "Gateway" e "Net Mask" obtidos a partir do seu IP (Internet Service Provider).
- b) Introduzir o número de porta. O número válido situa-se entre 1 e 9999. O valor por defeito é 80. Normalmente, a porta TCP usada pelo HTTP é 80. No entanto, nalguns casos , é melhor alterar o número da porta para uma flexibilidade ou segurança adicional.

#### *Para PPPOE:*

- a) Introduzir o nome do utilizador e a palavra passe obtida a partir do seu ISP:
- b) Continuar a definição DDNS conforme indicado em "3.2.2 Definição DDNS" quando lhe for solicitado para reiniciar o programa de navegação no Passo 8.

#### *Para DHCP:*

‧

- a) Antes de seleccionar esta opção, é necessário que termine primeiro as definições do router DHCP.
- Obter um router e ligá-lo à Internet através do PC (com definição IP Fixo ou PPPoE). Existem diferentes métodos de definição para routers diferentes. Consultar os respectivos manuais do utilizador.
- b) Continuar a definição DDNS conforme indicado em "3.2.2 Definição DDNS" quando lhe for solicitado para reiniciar o programa de navegação no Passo 8.

#### Passo 7: Em "Aplicar", estão listadas todas as alterações. Verificar se as alterações estão correctas

- ‧ Se sim, clicar em "Guardar".
- ‧ Caso contrário, clicar em "Voltar" para ir para onde as alterações devem ser feitas para poder modificar, e clicar em "Guardar" para aplicar as definições.
	- 9

**Nota:** Pode também alterar as definições na página de configuração do sistema mais tarde através do programa de navegação. Para mais detalhes, consultar "5. ACEDER À CÂMARA ATRAVÉS DO PROGRAMA DE NAVEGAÇÃO" no manual do utilizador.

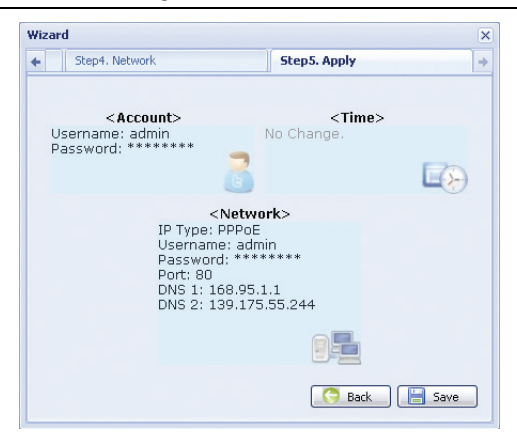

- Passo 8: Será perguntado se pretende reiniciar o programa de navegação para alterações nas definições de rede.
	- ‧ Para PPPoE e DHCP, continuar conforme indicado em "3.2.2 Definição DDNS".
	- ‧ Para IP Fixo, desligar a câmara e o PC e ligá-los separadamente à Internet. Em seguida, introduzir o endereço IP da câmara no campo de endereço URL do programa de navegação e verificar se consegue aceder à câmara com sucesso.

#### 3.2.2 Definição DDNS

Passo 1: Torne a entrar na câmara de rede, e seleccionar "Fechar" para verificação do ambiente de rede.

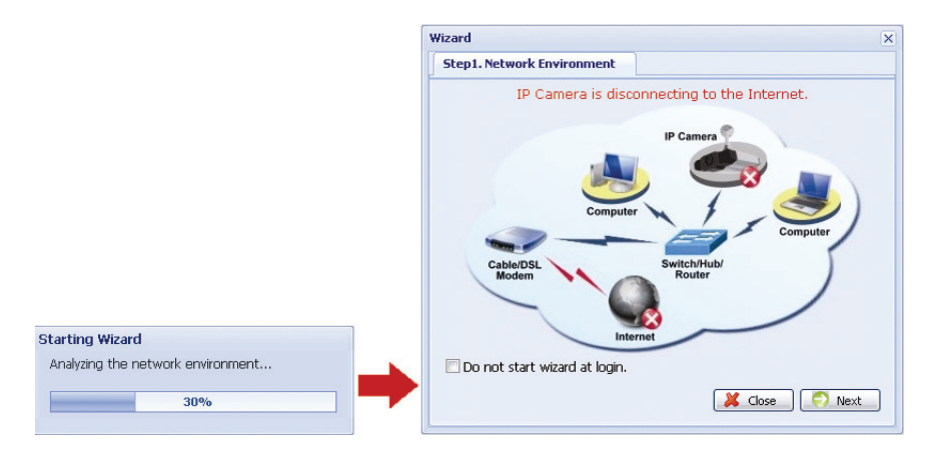

Passo 2: Na página em directo, clicar "Configuração" para abrir a página de configuração.

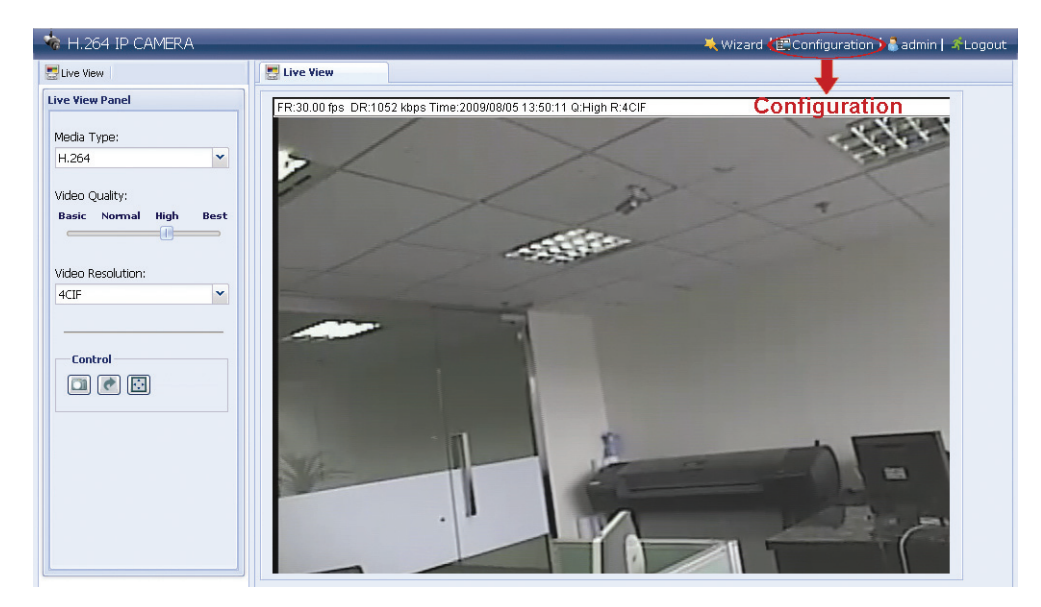

- Passo 3: Clicar em "Rede"  $\rightarrow$  "DDNS", e verificar "Activar DDNS".
- Passo 4: Seleccionar "por defeito" no "Nome do Sistema".

 Em "Nome Hospedeiro", manter o valor por defeito, i.e. *o endereço MAC desta câmara*, ou mudar o nome para um com mais significado. É fácil de memorizar.

 Depois, deve anotar todo o endereço da câmara, por exemplo, *MAC000E530D93E3.ddns.dvrtw.com.tw*.

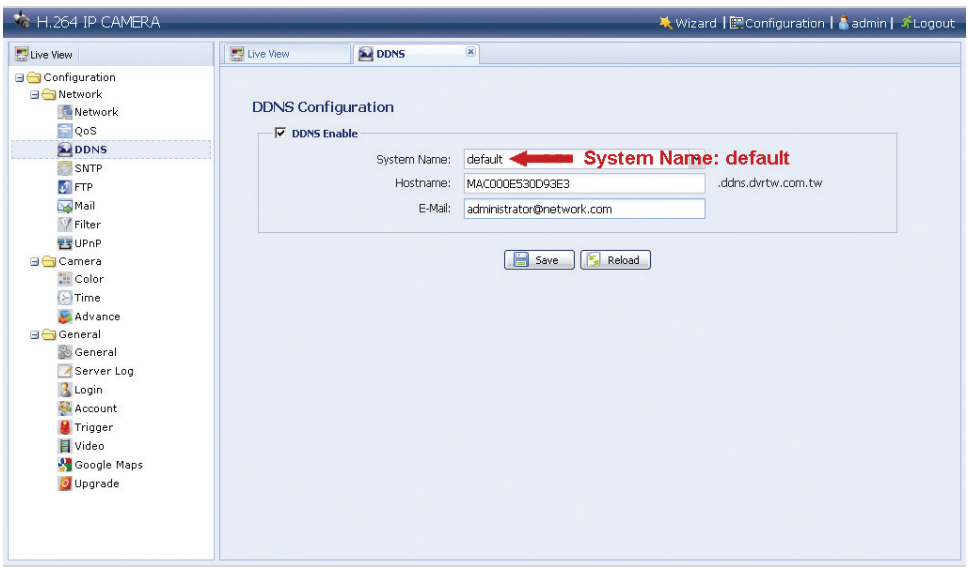

- **Nota:** Pode também criar uma conta DDNS a partir dum sítio internet que forneça o serviço DDNS grátis. Para mais detalhes, consultar "APÊNDICE CRIAR UMA CONTA PARA O SERVIÇO DDNS" na página 16.
- Passo 5: Clicar em "Guardar" e sair da sessão. Depois, desligar a câmara e o PC e ligá-los separadamente à Internet.
- Passo 6: Introduzir o nome do hospedeiro que anotou no campo de endereço URL do programa de navegação e verificar se consegue aceder à câmara com sucesso.

# **3.3 Configurações de Rede através do Visualizador de Vídeo**

#### 3.3.1 Instalar o software

Passo 1: Introduzir o CD fornecido na unidade de leitura de CD-ROM ou DVD-ROM. O programa correrá automaticamente.

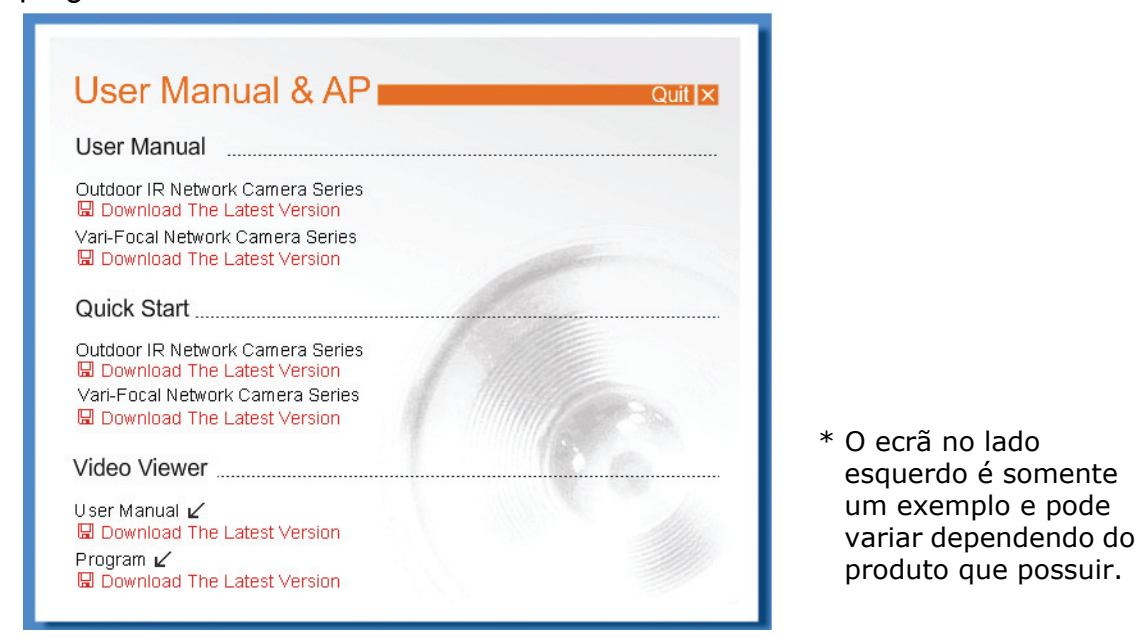

- Passo 2: Clicar "Programa" na secção "Visualizador de Vídeo" para instalar o Visualizador de Vídeo.
- Passo 3: Seguir as instruções no ecrã para finalizar a instalação. Quando a instalação estiver completada, será colocado no desktop do PC um ícone de atalho ".........
- Passo 3: Fazer duplo clique "<sup>2</sup> no desktop do PC para abrir o Visualizador de Vídeo e entrar no painel de controlo. Por defeito, o painel do "Livro de Endereços" será mostrado no lado direito do painel de controlo.
- Passo 4: Clicar  $\overline{\cdots}$   $\rightarrow$  " $\overline{\cdots}$ " para introduzir o endereço IP por defeito, o nome do utilizador, a palavra passe, e o número da porta da câmara que pretende ligar. Os valores por defeito são os que se seguem:

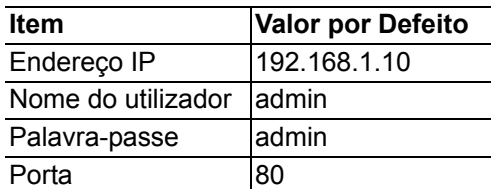

#### $O<sub>U</sub>$

Clicar em  $\mathbb{Q}^* \to \mathbb{Q}^*$  para procurar o(s) endereço(s) IP disponíveis de outra(s) câmara(s) dentro do mesmo domínio como o seu endereço IP. O(s) endereço(s) encontrado(s) é (serão) listado(s), e pode(m) ser adicionado(s) ao livro de endereco(s) clicando em " $\left[\begin{array}{cc} \begin{array}{ccc} \begin{array}{ccc} \begin{array}{ccc} \end{array} & \end{array} & \mathbf{r} \end{array} \end{array}\right]$ ".

Passo 5: Fazer duplo clique no endereço IP que acabou de adicionar ao livro de endereços para entrar.

#### 3.3.2 Definição de Rede

**Nota:** É recomendado que o planeamento e a configuração da definição de rede sejam executados por um instalador qualificado.

Passo 1: Clicar "**Till**" para mostrar a caixa de diálogo de "Definição geral e utilidades", e clicar duas vezes em "Config Remota" para entrar na página de definição da câmara.

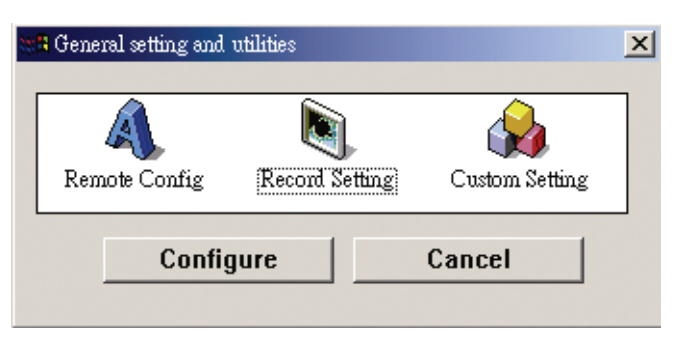

Passo 2: Seleccionar "Rede" para fazer as definições de rede **com base no seu ambiente de rede.** Existem três tipos de ligação de rede: IP Fixo, PPPOE, e DHCP.

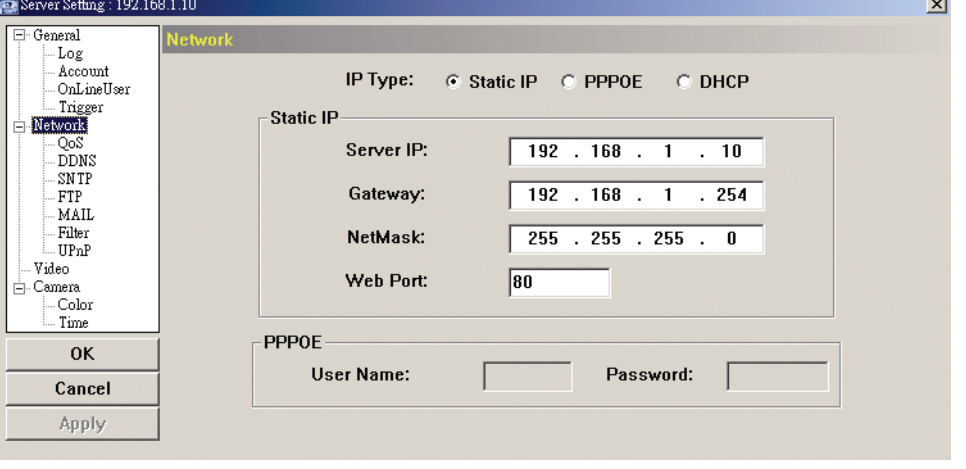

#### **Nota:** Esta câmara não suporta o router ou o hub POE.

#### *Para IP Fixo:*

- a) Introduzir a informação do "IP do Servidor", "Gateway" e "Net Mask" obtidos a partir do seu IP (Internet Service Provider).
- b) Introduzir o número de porta. O número válido situa-se entre 1 e 9999. O valor por defeito é 80. Normalmente, a porta TCP usada pelo HTTP é 80. No entanto, nalguns casos , é melhor alterar o número da porta para uma flexibilidade ou segurança adicional.
- c) Clicar "Aplicar" e clicar "OK" para sair da página de definição.

#### *Para PPPOE:*

- a) Ir para "Rede"  $\rightarrow$  "DDNS", seleccionar "por defeito" no "Nome do Sistema" na listagem.
- b) Em "Nome Hospedeiro", manter o valor por defeito, i.e. *o endereço MAC desta câmara*, ou mudar o nome para um com mais significado. É fácil de memorizar.
- c) Depois, deve anotar todo o endereço da câmara, por exemplo, *MAC000E53114389.ddns.dvrtw.com.tw*.
- **Nota:** Pode também criar uma conta DDNS a partir dum sítio internet que forneça o serviço DDNS grátis. Para mais detalhes, consultar "APÊNDICE CRIAR UMA CONTA PARA O SERVIÇO DDNS" na página 16.

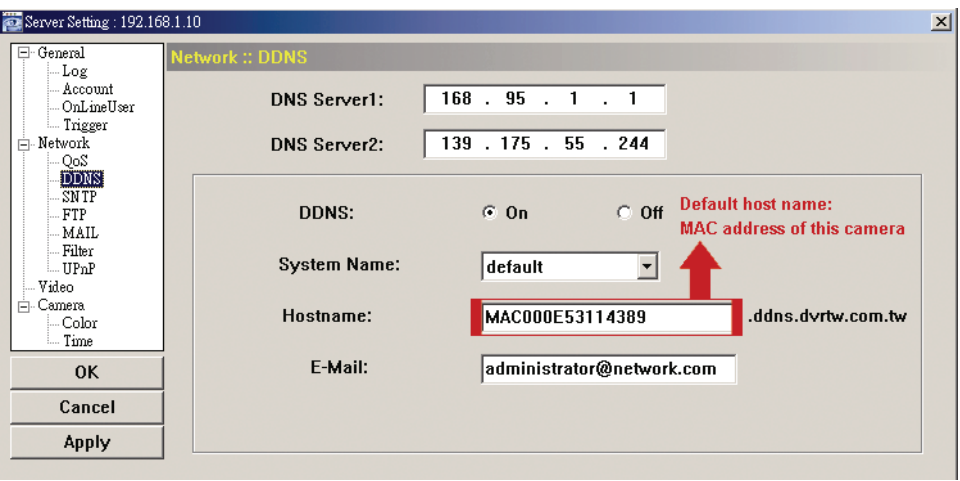

d) Ir para "Rede" e seleccionar "PPPOE". Depois, introduzir o nome do utilizador e a palavra passe obtida a partir do seu ISP:

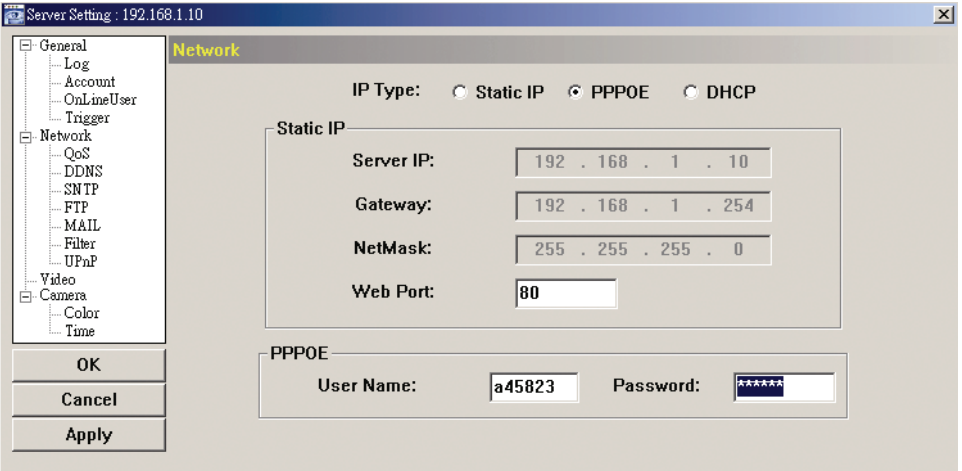

e) Clicar "Aplicar" e clicar "OK" para sair da página de definição.

#### *Para DHCP:*

a) Finalizar a definição do router DHCP.

 Obter um router e ligá-lo à Internet através do PC (com definição IP Fixo ou PPPoE). Existem diferentes métodos de definição para routers diferentes. Consultar os respectivos manuais do utilizador.

- b) Ir para "Rede"  $\rightarrow$  "DDNS", seleccionar "por defeito" no "Nome do Sistema" na listagem.
- c) Em "Nome Hospedeiro", manter o valor por defeito, i.e. *o endereço MAC desta câmara*, ou mudar o nome para um com mais significado. É fácil de memorizar.
- d) Depois, deve anotar todo o endereço da câmara, por exemplo, *MAC000E53114389.ddns.dvrtw.com.tw*.
- **Nota:** Pode também criar uma conta DDNS a partir dum sítio internet que forneça o serviço DDNS grátis. Para mais detalhes, consultar "APÊNDICE CRIAR UMA CONTA PARA O SERVIÇO DDNS" na página 16.

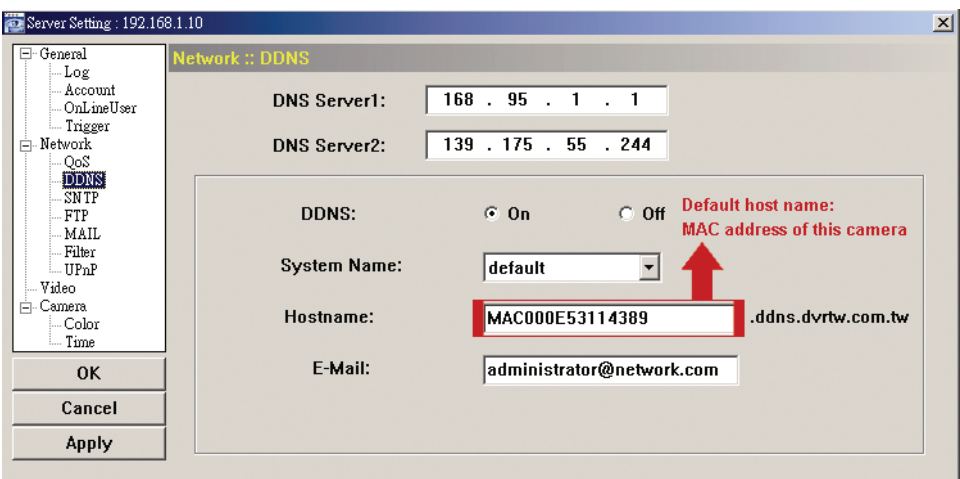

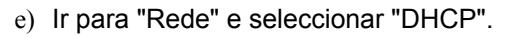

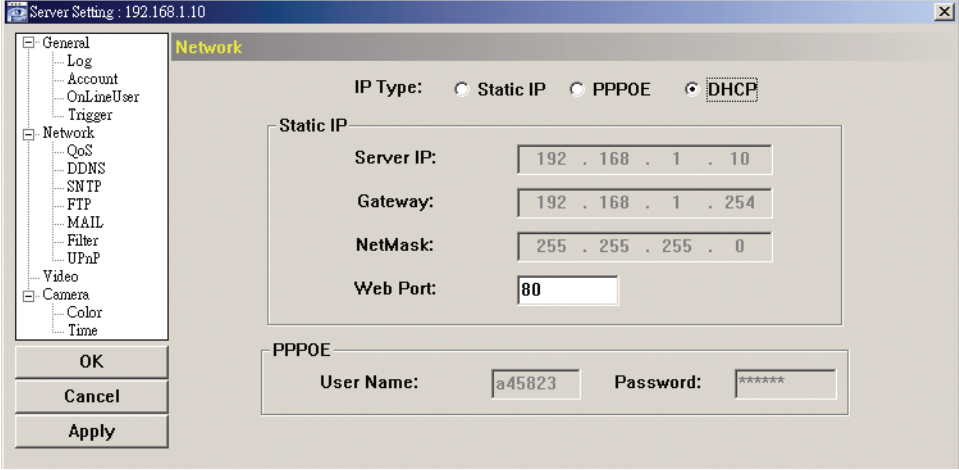

f) Clicar "Aplicar" e clicar "OK" para sair da página de definição.

- Passo 3: Desligar a câmara e o PC e ligá-los separadamente à Internet.
- Passo 4: Adicionar o endereço IP ou o nome do hospedeiro da câmara em "**W**" do Visualizador de Vídeo com o nome correcto do utilizador, e clicá-lo duas vezes para verificar se pode aceder à câmara.

### 3.3.3 Alterar a palavra-passe

É recomendado alterar a palavra-passe por defeito na primeira utilização no caso de acesso não autorizado.

- Passo 1: Clicar " $\blacksquare$ " para mostrar a caixa de diálogo de "Definição geral e utilidades", e clicar duas vezes em "Config Remota" para entrar na página de definição da câmara.
- Passo 2: Clicar em "Geral"  $\rightarrow$  "Conta", e seleccionar a conta por defeito. Alterar directamente a palavra-passe, e clicar em "Aplicar".

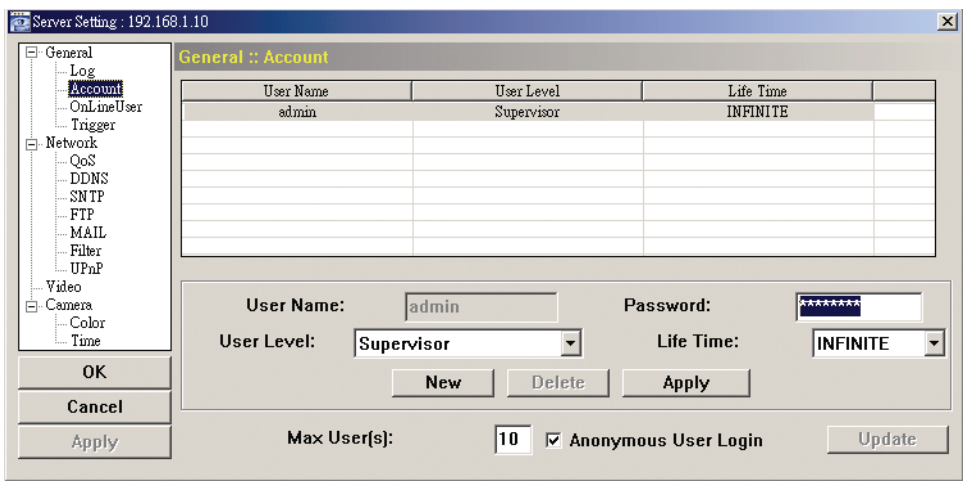

Passo 3: Voltar à visualização ao vivo, e clicar **para desligar a câmara.** 

Passo 4: Clicar em  $\Box^* \rightarrow \Box^*$  para seleccionar o endereço IP da câmara, e clicar "  $\blacksquare$ " para entrara na página de definição e modificar a palavra-passe. Depois, clicar "Entrar" para aceder à câmara com a nova palavra-passe.

# APÊNDICE CRIAR UMA CONTA PARA O SERVIÇO DDNS

Para PPOE ou DHCP, deve introduzir o nome do hospedeiro que realça o endereço IP da câmara de rede para entrar em primeiro lugar. Além de usar o serviço DDNS por defeito, pode também registar-se para novos serviços DNS.

Existem muitos sítios internet para subscrição gratuita do serviço DDNS, e mostramos abaixo um exemplo de subscrição de conta DDNS a partir do sítio de internet http://www.dyndns.com.

Passo 1: Ir para http://www.dyndns.com, e clicar "Criar Conta" para subscrever uma conta DDNS.

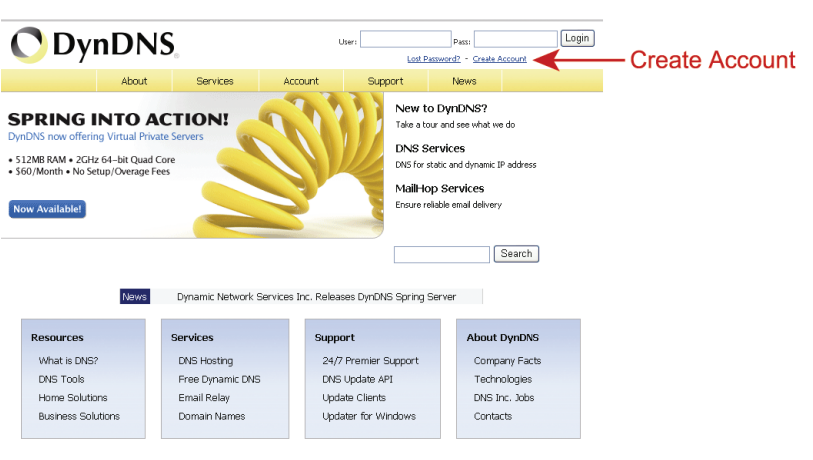

- Passo 2: Introduzir a informação necessária para subscrever uma conta de acordo com as instruções do sítio de internet.
	- ‧Introduzir um nome de utilizador para entrar, por exemplo, *headoffice523*.
	- ‧Definir a palavra-passe e introduzi-la de novo para confirmar.
	- ‧Introduzir o seu Email e introduzi-la de novo para confirmar.

Depois, clicar "Criar Conta".

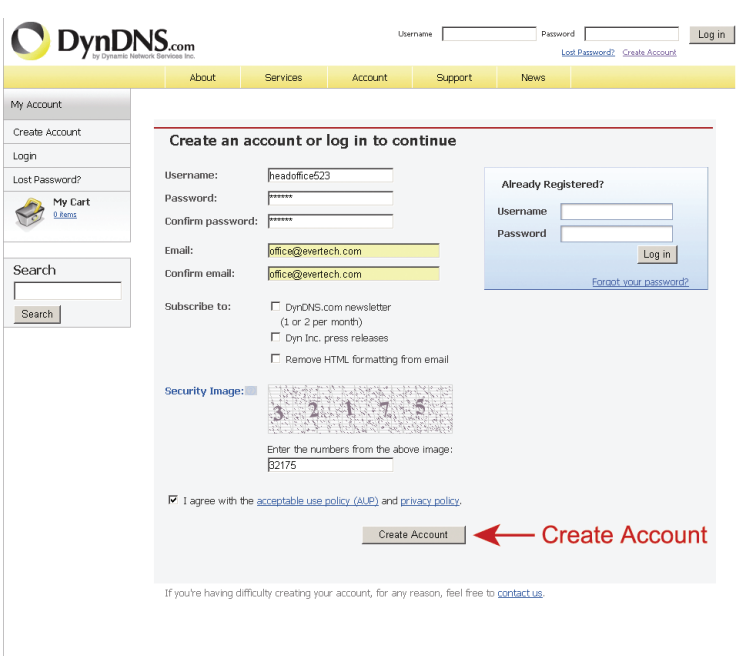

Passo 3: O sistema enviará automaticamente um email de confirmação para a sua conta de email. Este email deve ser lido dentro de 48 horas bem como deve ser completado o procedimento para activar a sua conta de acordo com as instruções no email.

 Quando a conta está confirmada, aparecerá a informação "Conta Confirmada". A sua foi agora criada com sucesso.

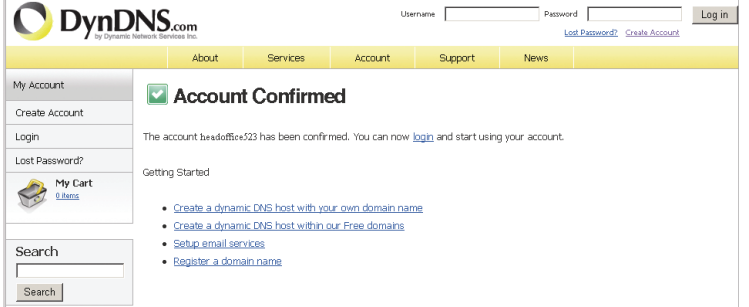

- Passo 4: Clicar "entrar", e introduzir o nome de utilizador e a palavra-passe que pré-definiu antes de entrar.
- Passo 5: Clicar em "Adicionar Serviços Hospedeiro".

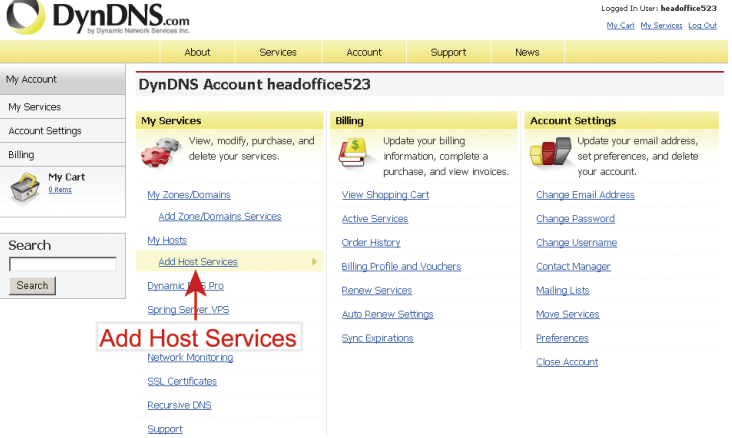

- ‧Introduzir um nome de hospedeiro com significado.
- ‧Introduzir um nome de hospedeiro.
- ‧Introduzir o endereço IP que pretende redireccionar.

 Deve anotar o nome do hospedeiro na totalidade, por exemplo, *headoffice523.dyndns.org*. Depois, clicar em "Adicionar ao Carro de Compras" para facturação.

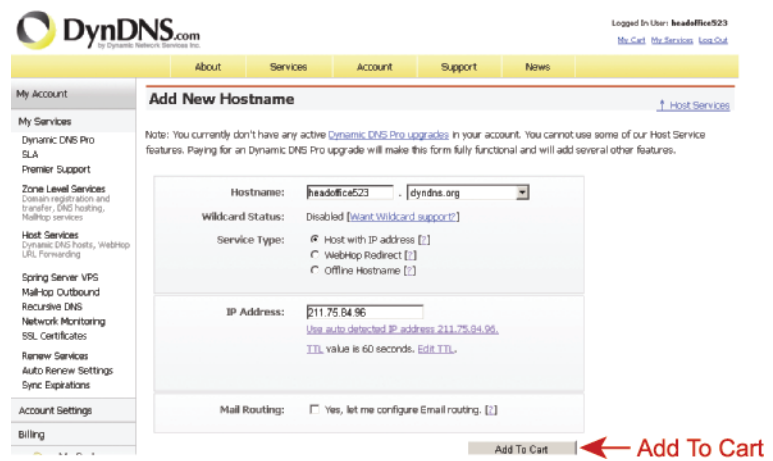

- **Nota:** Este serviço é gratuito. Basta finalizar o processo de facturação, e *NÃO* é necessária informação para pagamento.
- Passo 6: Clicar "Activar Serviços" após ter efectuado a verificação, e está agora preparado para usar os serviços DDNS.

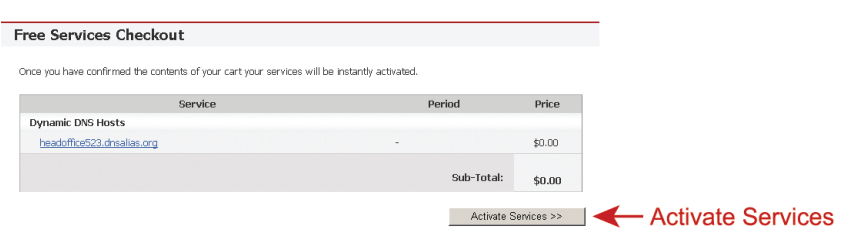

- Passo 7: Voltar ao Visualizador de Vídeo, e ir para "Rede" "DDNS".
	- ‧ Seleccionar "Ligar" para DDNS.
	- ‧ Seleccionar o nome do sistema que definiu quando subscreveu o serviço DDNS a partir da listagem, por exemplo, *dyndns.*
	- ‧ Introduzir o nome de utilizador & a palavra-passe que usou para entrar no serviço DDNS.
	- ‧ Introduzir o nome de hospedeiro que definiu quando subscreveu o serviço DDNS a partir da listagem, por exemplo, *headoffice523.*

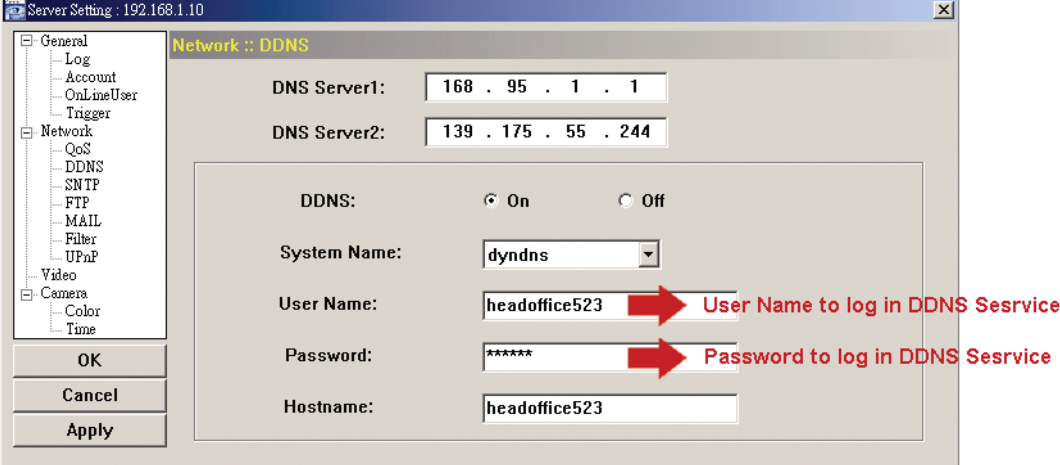